## Windows Server 2012 11 - Skrivare

Denna laboration är en del av en serie labbar om Windows Server 2012R2 som till stor del bygger vidare på varandra. I denna laboration kommer vi att titta på hur man hanterar och delar skrivare i Windows Server 2012 via Print Management konsolen.

**Antal:** Enskilt eller i grupp om 2.

**Material:** Tillgång till SERVER1 och CLIENT från tidigare laborationer.

**Tips:** Titta på relevanta genomgångar på webbplatsen<http://itlararen.se/videos.html#video3>

**Utförande:** Vi kommer i denna laboration att installera drivrutiner till en skrivare samt lägga till och dela skrivaren utan att egentligen ha en fysisk skrivare. Har man tillgång till en fysisk skrivare så går det givetvis bra att prova att skriva ut på riktigt.

- 1. Starta SERVER1 och logga in som domänadministratör.
- 2. Starta Server Manager och använd **Add Roles and Features Wizard** för att installera **Print and Document Services** rollen.
- 3. Lägg märke till *Role Services* alternativen. Välj **Print Server** och slutför installationen.
- 4. När installationen är klar, klicka på **Close** för att stänga ner guiden.
- 5. Starta **Print Management** konsolen genom att klicka på **Tools** och välja **Print Management**.
- 6. Markera noden **Print Servers** och kontrollera att SERVER1 finns med. Notera att det enkelt går att lägga till fler servrar från vår domän som vi kan hantera via konsolen.
- 7. Klicka på **SERVER1 (local)** och sedan på **Drivers** för att se installerade skrivardrivrutiner.
- 8. Lägg till en ny drivrutin genom att högerklicka och välj **Add Driver…**
- 9. Använd **Add Printer Driver Wizard** och klicka på **Next.**
- 10. Välj drivrutin för 64-bitarsprocessorer och klicka på **Next**.
- 11. Välj drivrutinen **HP Laserjet 5200 PCL6 Class Driver** och klicka på **Finish**.
- 12. Kontrollera egenskaperna på drivrutinen genom att högerklicka på den och välja **Properties**. Kontrollera att versionen är *Type 4 User Mode*.
- 13. Klicka på **SERVER1 – Ports** välj sedan att skapa en ny port genom att högerklicka och välja **Add Port..**
- 14. Vi ska nu simulera att vi lägger till en befintlig nätverksskrivare som finns på det lokala nätverket. Välj **Standard TCP/IP Port** och klicka på **New Port**.
- 15. Nu startar **Add Standard TCP/IP Printer Port Wizard.** Klicka på **Next**.
- 16. Ange en påhittad IP-adress på lokala labbnätverket, t.ex. **192.168.0.33** klicka på **Next**.
- 17. Nu kommer guiden att försöka ansluta till IP-numret och autodetektera portnummer. Detta kommer inte att fungera då skrivaren inte finns. När försöket misslyckats välj device type **Hewlett Packard Jet Direct** i rullistan för enhetstyp. Klicka på **Next**.
- 18. Klicka på **Finish** och stäng sedan ner printer ports.
- 19. Installera en ny nätverksskrivare genom att markera **SERVER1 – Printers** och högerklicka och välj **Add Printer…**
- 20. Nu startar **Network Printer Installation Wizard**. Markera **Add a new printer using an existing port** och välj porten (**192.168.0.33**) som vi skapade nyss.
- 21. Välj **Use an existing Printer Driver on the computer** och markera **HP Laserjet 5200 PCL6 Class Driver** och klicka på **Next**.

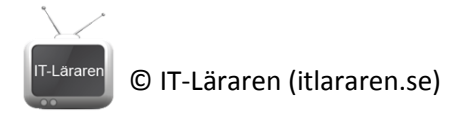

- 22. Ange ett namn för skrivare, t.ex. **Test Printer** kontrollera att skrivaren delas ut och klicka på **Next**.
- 23. Klicka på **Next** och **Finish**.
- 24. Starta CLIENT och logga in som **user1**.
- 25. Anslut till SERVER1 genom att skriva in UNC-sökvägen *[\\SERVER1](file://SERVER1)* i utforskaren eller i kördialogfönstret.
- 26. Den utdelade skrivaren *Test Printer* borde listas. Högerklicka på den och välj **Connect**  (anslut).
- 27. Prova att skriva ut genom att starta **notepad** eller **Wordpad** och skriva något för att sedan skriva ut (CTRL+P är tangentbordsgenvägen för att skriva ut). Välj aktuell skrivare.
- 28. Byt tillbaka till SERVER1
- 29. I **Print Management** konsolen, klicka på **Print servers - SERVER1 – Printers** och högerklicka på **Test Printer**, välj **Open Printer queue…**
- 30. Kontrollera att utskriftsjobbet från user1 ligger i kön och att det blivit ett fel (error).
- 31. Stäng ner skrivarkön.
- 32. Byt tillbaka till CLIENT
- 33. Ta bort skrivaren **Test Printer**. **Control Panel – Hardware and Sound – Devices and Printer**  högerklicka på skrivaren och välj **Remove Device** (ta bort enhet).
- 34. Byt tillbaka till SERVER1
- 35. Ta bort skrivaren **Test Printer** från SERVER1 via **Print Management** konsolen. Högerklicka och välj **Delete**.
- 36. Ta bort **drivrutinen HP Laserjet 5200 PCL6 Class Driver** högerklicka och välj **Remove Driver Package** och välj **Remove**.
- 37. Ta bort skrivarporten **192.168.0.33**. Högerklicka och välj **Delete**. Får ni ett meddelandde om att porten används så är det bara att uppdatera konsolen med **F5** och försöka igen.
- 38. Avinstallera rollen **Print and Document Services** via Server Manager och **Manage – Remove Roles and Features**.

## Powershell

Vi kan göra motsvarande via powershell. Här beskrivs inte förfarandet i detalj utan mer övergripligt.

- 1. Starta SERVER1 och logga in som domänadministratör.
- 2. Starta Powershell-prompt med administrativa rättigheter.
- 3. Installera serverrollen med kommandot **Add-WindowsFeature Print-Server**
- 4. Använd **Add-PrinterDriver** för att installera drivrutinen.
- 5. Använd **Add-PrinterPort** för att skapa skrivarporten.
- 6. Använd **Add-Printer** för att skapa ny skrivare.
- 7. Prova skrivaren.
- 8. Använd **Get-PrintJob** för att se information om skrivarjobben.
- 9. Använd **Remove-PrintJob** för att ta bort jobb i skrivarkön.

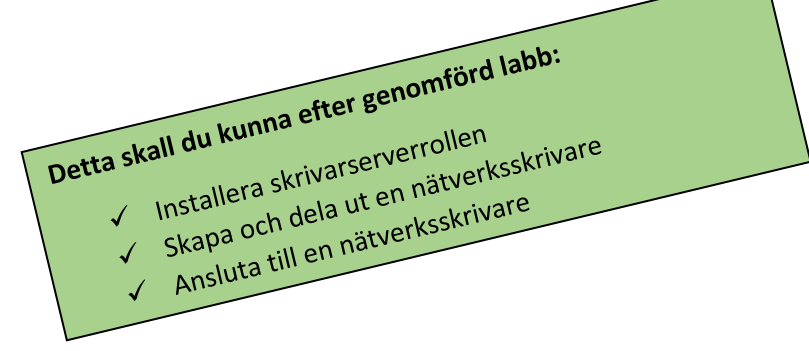